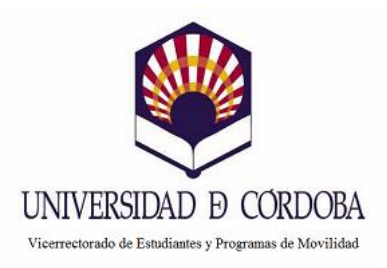

## **Anexo II – Procedimiento para la generación online de modelo de solicitud SICUE 2019/20**

Los/as alumnos/as que tengan previsto solicitar plaza SICUE para el próximo curso 2019/2020 deberán generar su solicitud on-line en la aplicación informática SIGMA.

Según el calendario de la *CRUE Universidades Españolas*, dicha aplicación se encontrará disponible **desde el 15 de febrero al 13 de marzo de2019.**

Los pasos que deben seguirse para la generación de la solicitud son los siguientes:

- 1. Entrar a SIGMA con el usuario y clave de acceso del/la alumno/a.
- 2. Entrar en Movilidad
- 3. Entrar "Solicitud de intercambio de salida"
	- 3.1. Picar en la titulación actual del/la alumno/a
	- 3.2. Seleccionar nueva solicitud de salida para el año 2019.
- 4. Marcar "SICUE"  $+$  AÑADIR
- 5. Aparecerán datos personales (verificar o corregir, en su caso) **SIGUIENTE**
- 6. Continuar verificando datos y cumplimentar destinos por orden de preferencia. (Solicitar como máximo hasta 3 posibilidades)
- 7. Cumplimentar resto de datos.
	- $+$  GRABAR
	- $+$  ACEPTAR

8. Comprobar si la solicitud ha sido grabada correctamente.

**Imprimir la solicitud y presentarla debidamente firmada con el visto bueno del/la coordinador/a de movilidad de su centro**, por la Sede Electrónica de la Universidad de Córdoba (https://sede.uco.es/), por cualquiera de los medios establecidos en el artículo 16.4 de la Ley 39/2015, de 1 de octubre, del Procedimiento Administrativo Común de las Administraciones Públicas o de manera presencial en cualquier registro oficial de la Universidad de Córdoba, en el plazo establecido.